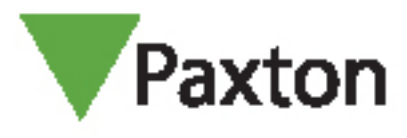

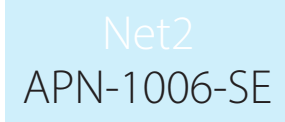

# Installation av fjärrplatser med TCP/IP

#### Ansluta Net2 via TCP/IP-nätverk

Net2 stödjer anslutning av dörrcentraler till Net2-servern över RS485-dataledningar, och även via noder på TCP/IP-Ethernet-nätverk. Detta ger klart fler installationsalternativ.

Diagrammet visar ett Net2-system som kommunicerar över ett LAN-nätverk via en Net2 plus-dörrcentral som kombinerar en omvandlare med en dörrcentral. Detta kräver v4.14 eller senare.

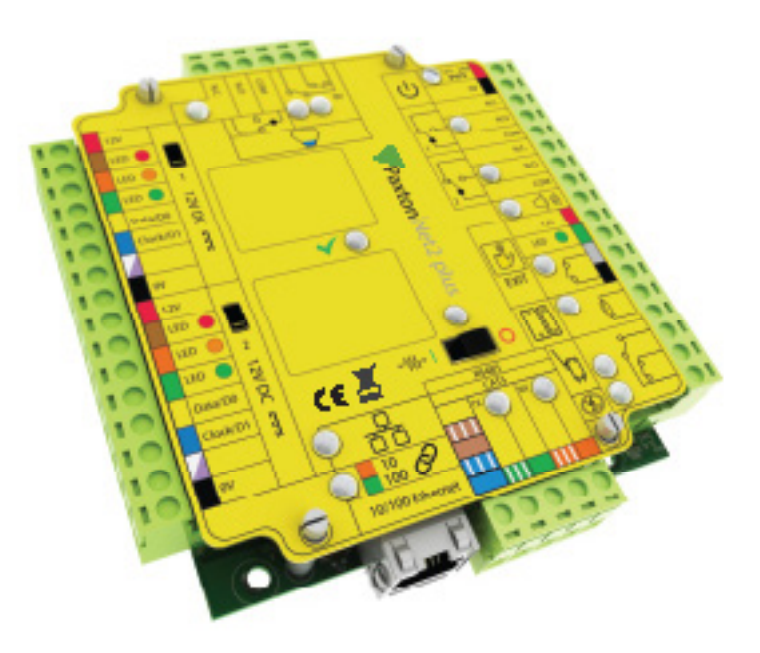

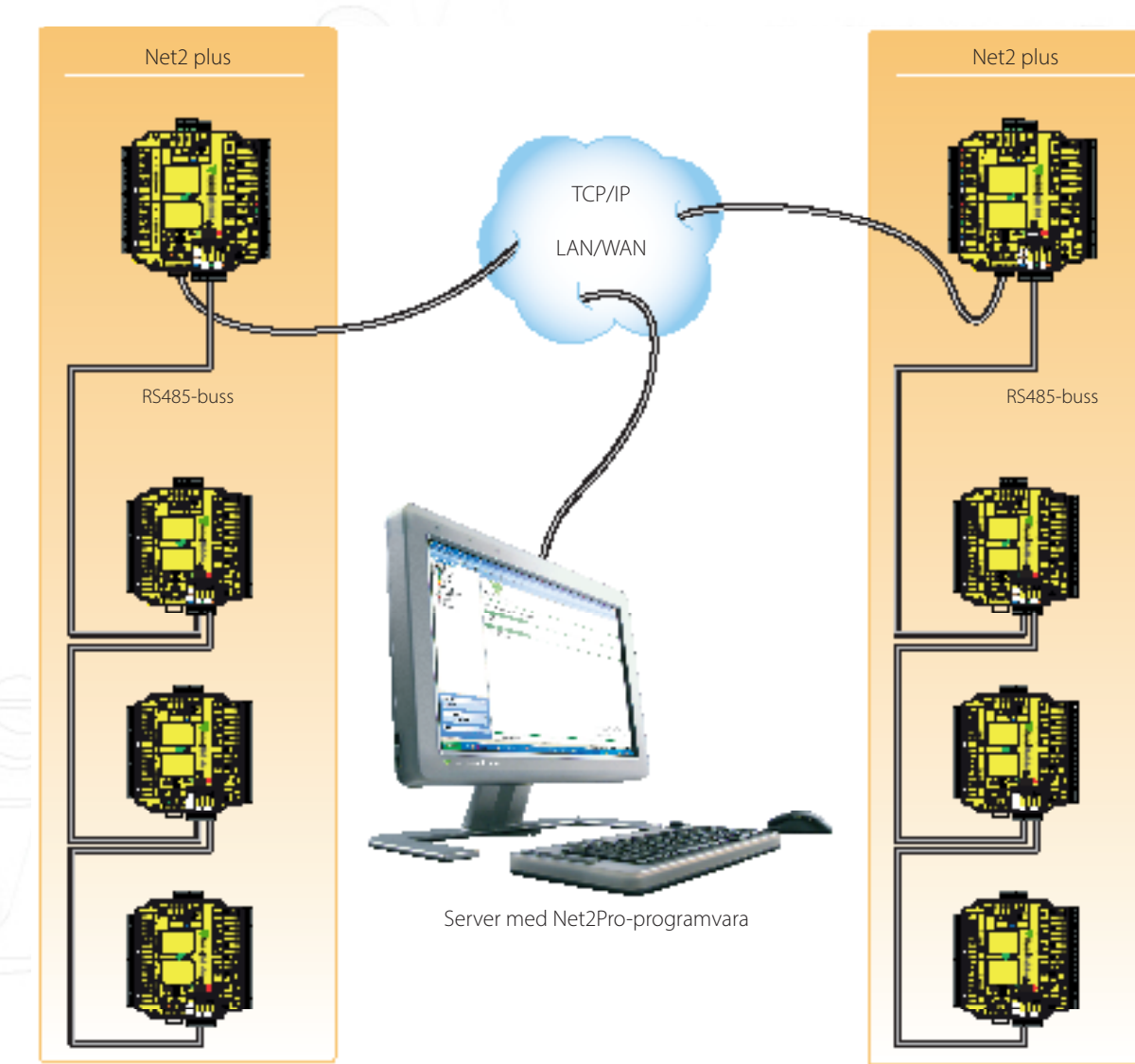

1

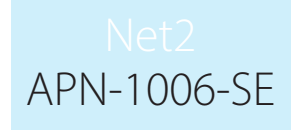

#### Vad behöver jag för hårdvara?

Net2:s serverdator kan kommunicera med dess dörrcentraler över användarnas nätverk via en LAN, WAN eller VPNanslutning.

 $\sum_{i=1}^{n}$ Net2 plus-dörrcentralen ansluts direkt till en vanlig TCP/IP-nätverksanslutning. Den kan köras som en fristående dörrcentral och även driva en RS485-dataledning från andra Net2-enheter.

Upp till 200 dörrcentraler kan anslutas till RS485-dataledningen. Denna dataledning måste termineras med 120 ohms motstånd omkopplade eller kopplade över båda dataparen vid varje ände.

Gränssnittsenheten kan placeras var som helst på RS485-dataledningen.

#### Net2 plus-dörrcentral

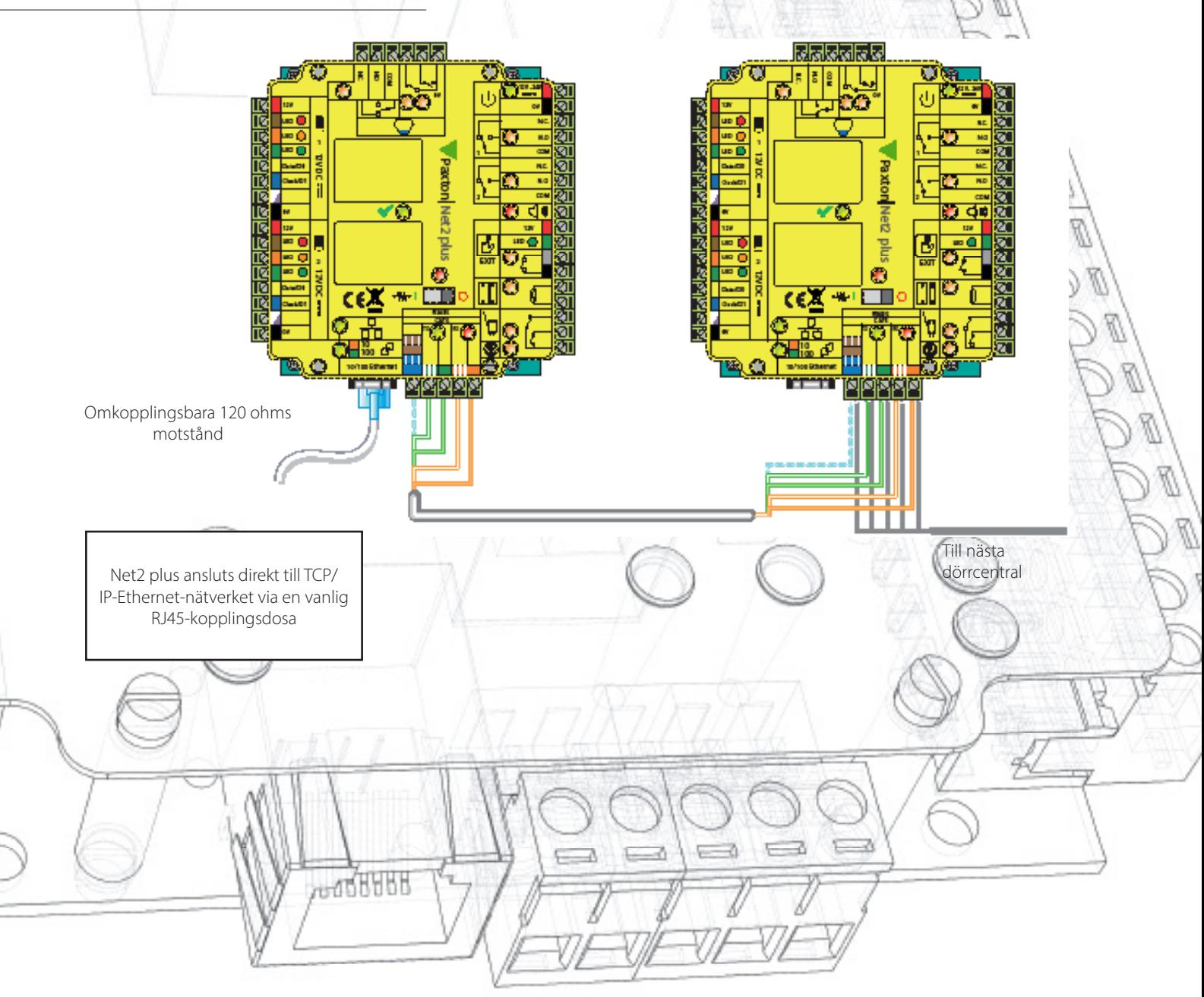

# APN-1006-SE

#### Exempel

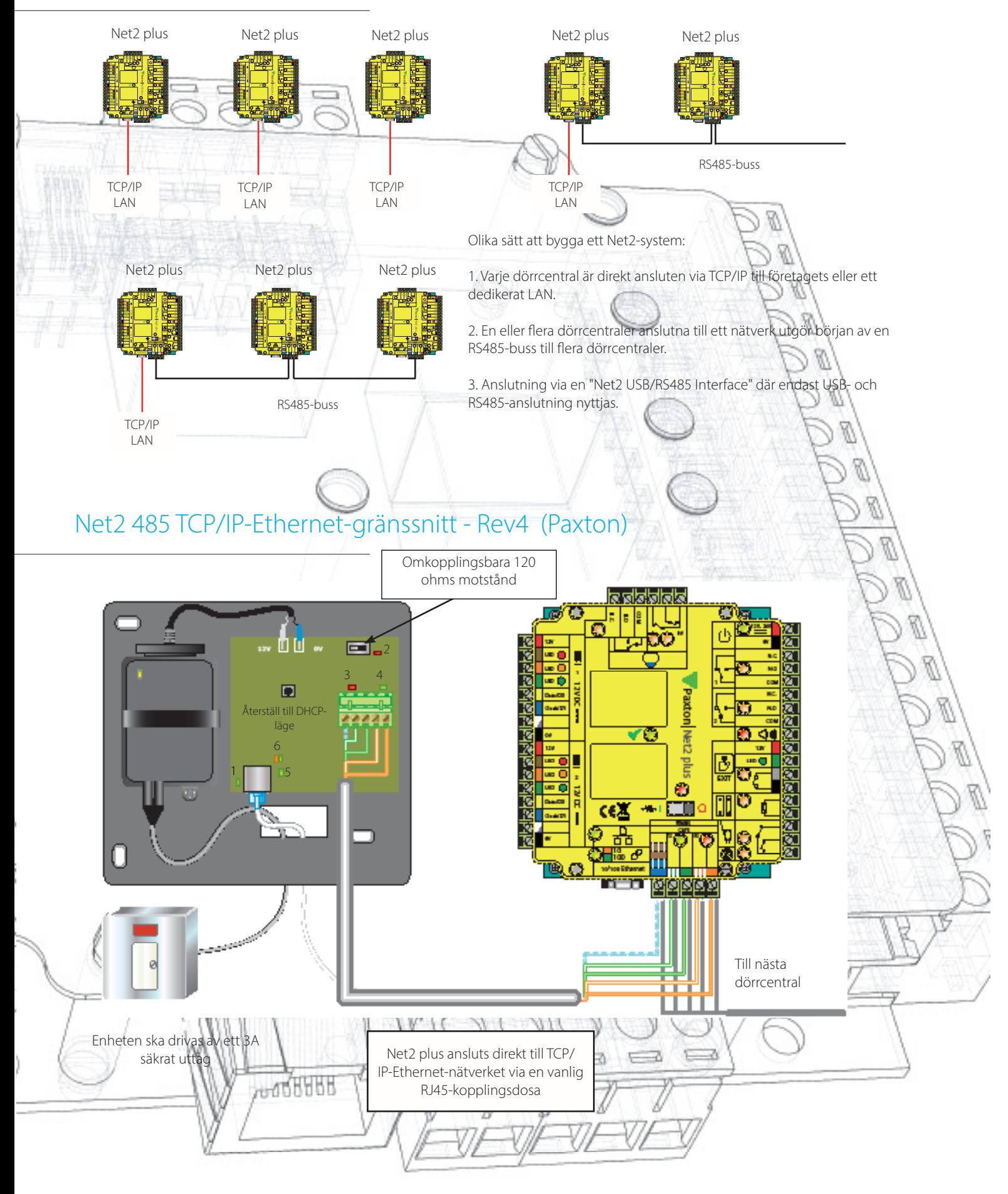

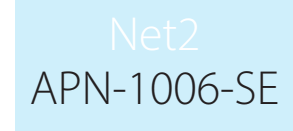

## LED-indikeringar

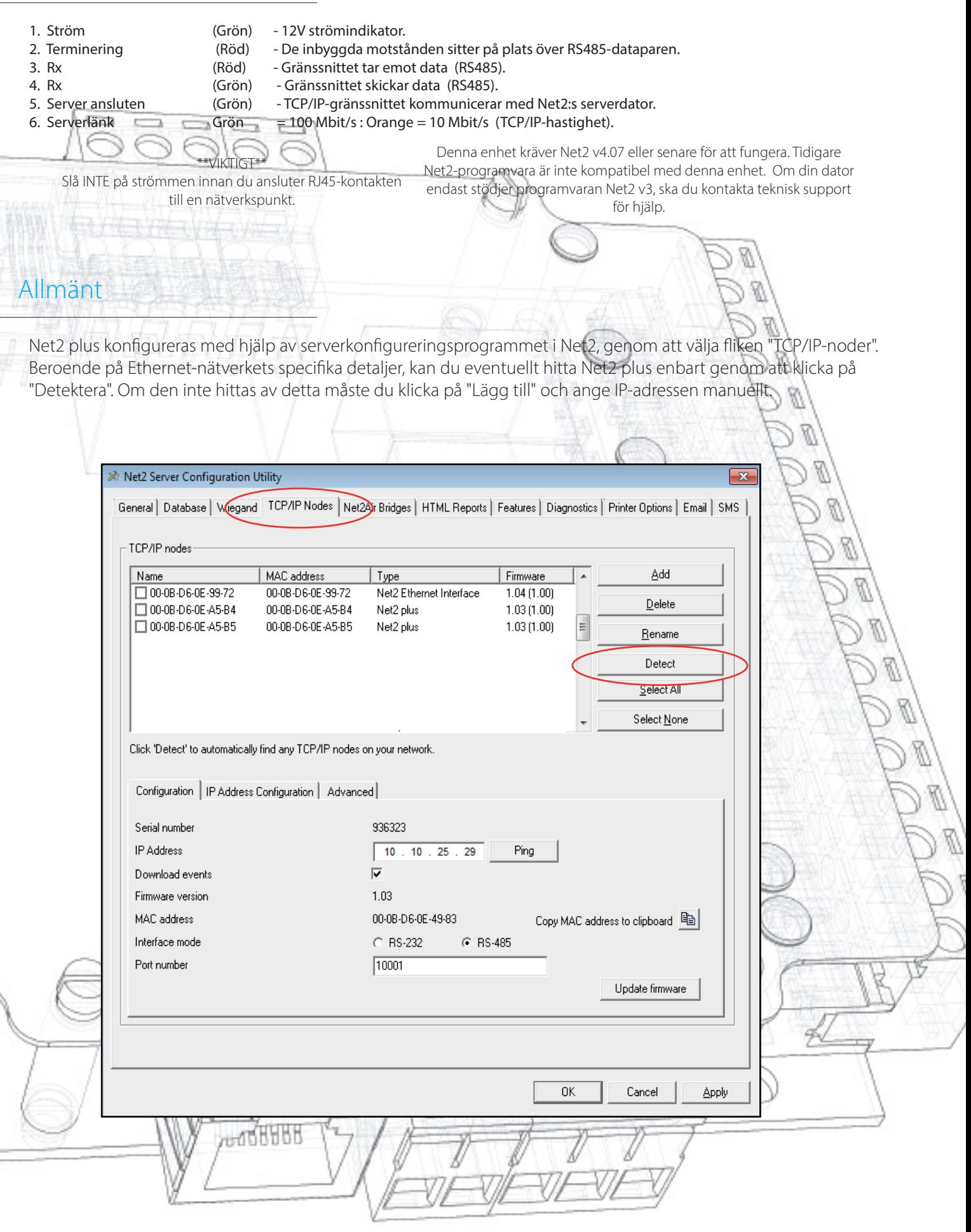

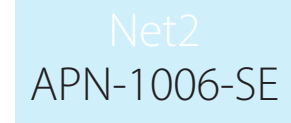

Enheten stödjer DHCP, vilket innebär att en DHCP-server kan utfärda sin IP-adress. Alternativt kan IP-adressen anges manuellt. Den rekommenderade metoden för att få en IP-adress är via DHCP. En reservation bör göras i DHCP-servern, så att samma IP-adress utfärdas varje gång, ifall enheten återställs. Be nätverksadministratören om information om hur man reserverar IP-adresser. Enhetens MAC-adress står innanför plastskyddet och behövs när nätverksadministratören gör reservationen.<br>
I

Listrutan, överst på fliken "TCP/IP-noder", listar alla enheter som antingen har hittats eller angetts manuellt. En kryssruta finns bredvid varje post där varje enhet kan aktiveras eller inaktiveras.

Du kan testa att enheterna svarar genom att välja dem och klicka på knappen "Ping".

#### Hur ger jag en IP-adress till enheten?

Om Ethernet-nätverket inte har en DHCP-server måste IP-adressen anges manuellt via serverkonfigureringsprogrammet i Net2. Välj fliken Konfigurera IP-adress. Nätverksadministratören bör kunna ge dig råd om värden som är lämpliga att använda. Markera knappen "Använd följanden du IP-adress" och ange den valda adressen i rutan. Detta låser gränssnittets IP-adress.

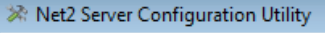

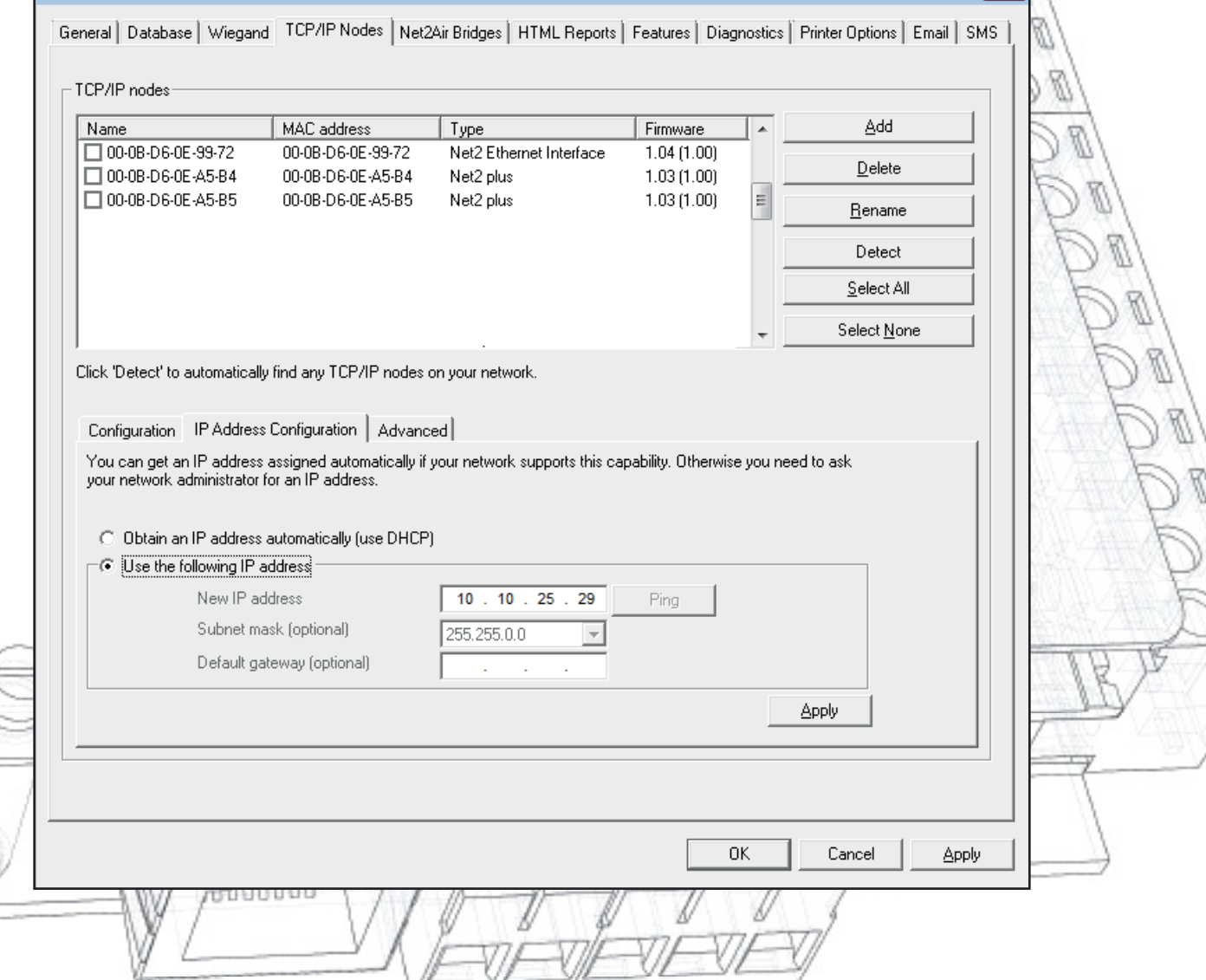

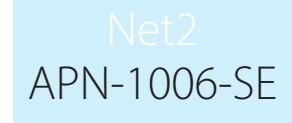

#### Namnge TCP/IP-Ethernet-gränssnitt

Knappen Byt namn kan användas för att ge gränssnittet ett praktiskt namn i systemet. Detta kan vara särskilt användbart när mer än ett gränssnitt används, eftersom namnet visas på skärmen Dörrar i Net2, som visar vilka dörrcentraler som är anslutna till vilken dataledning. Detta underlättar vid eventuella framtida felsökningar i framtiden.

re ringsprogramme

Nätverkslatensen kan ändras för platser med långsamma eller trafiktäta TCP/IP-nätverk. De avancerade alternativen bör endast ändras efter råd från Paxtons tekniska support

#### VLAN rekommenderas

På platser med hög broadcasttrafik (CCTV, osv) rekommenderas verkligen detta alternativ och bör implementeras där det går. Med VLAN kan administratörer ställa in sina nätverk genom att gruppera enheter logiskt. IP-adresser, subnätmasker och lokala nätverksprotokoll kräver färre lokala serverresurser i denna miljö. Tjänster kan distribueras och installeras mer effektivt när de täcker byggnader inom ett enda VLAN. Se även: AN1085 - Rekommendationer för att använda Net2 med LAN- och WAN-nätverk. <<http://paxton.info/970> >

### Anslutning över ett WAN (Wide-Area Network)

Om du ansluter gränssnittet till ett WAN eller till ett nätverk med ett annat subnät, måste du först låsa fjärr-IPadressen, subnätmasken och returgatewayen i enheten innan du tar det till fjärrplatsen.

Datorn som Net2-servern är installerad på måste kunna komma åt IP-adressintervallet på WAN:et/fjärrplatsen. Detta kanske kräver att routers och gateways konfigureras mellan nätverken. Detta skulle också göras av IT-/ nätverksadministratören.

Använd knappen "Lägg till" efter installationen för att skapa en post i nodtabellen (om ingen skapades under förstainstallationen), så bör du kunna hitta dess MAC-adress genom att ange IP-adressen i pingrutan på konfigureringsskärmen.

# Ansluta direkt till datorn

Net2 plus-dörrcentralen kan anslutas till datorn med en vanlig nätverkspatchkabel.

#### Felsökning

Om enheten detekteras med sin MAC-adress, men visas som "Not responding" måste inställningarna av IP-adresser kontrolleras så att PC:n ligger inom samma IP-spann. Om så inte är fallet måste IP-adressen ändras antingen på PC: eller på Reläcentralen. Kontakta teknisk support om vägledning behövs.

Om Reläcentralen med sin MAC-adress inte kan detekteras, kontrollera att följande portar är öppna mellan systemets PC och den aktuella enheten.

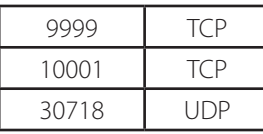

 $\overline{a}$ 

Om du fortfarande inte kan hitta MAC-adressen för Ethernet-gränssnittet ska du ansluta den direkt till datorn via en

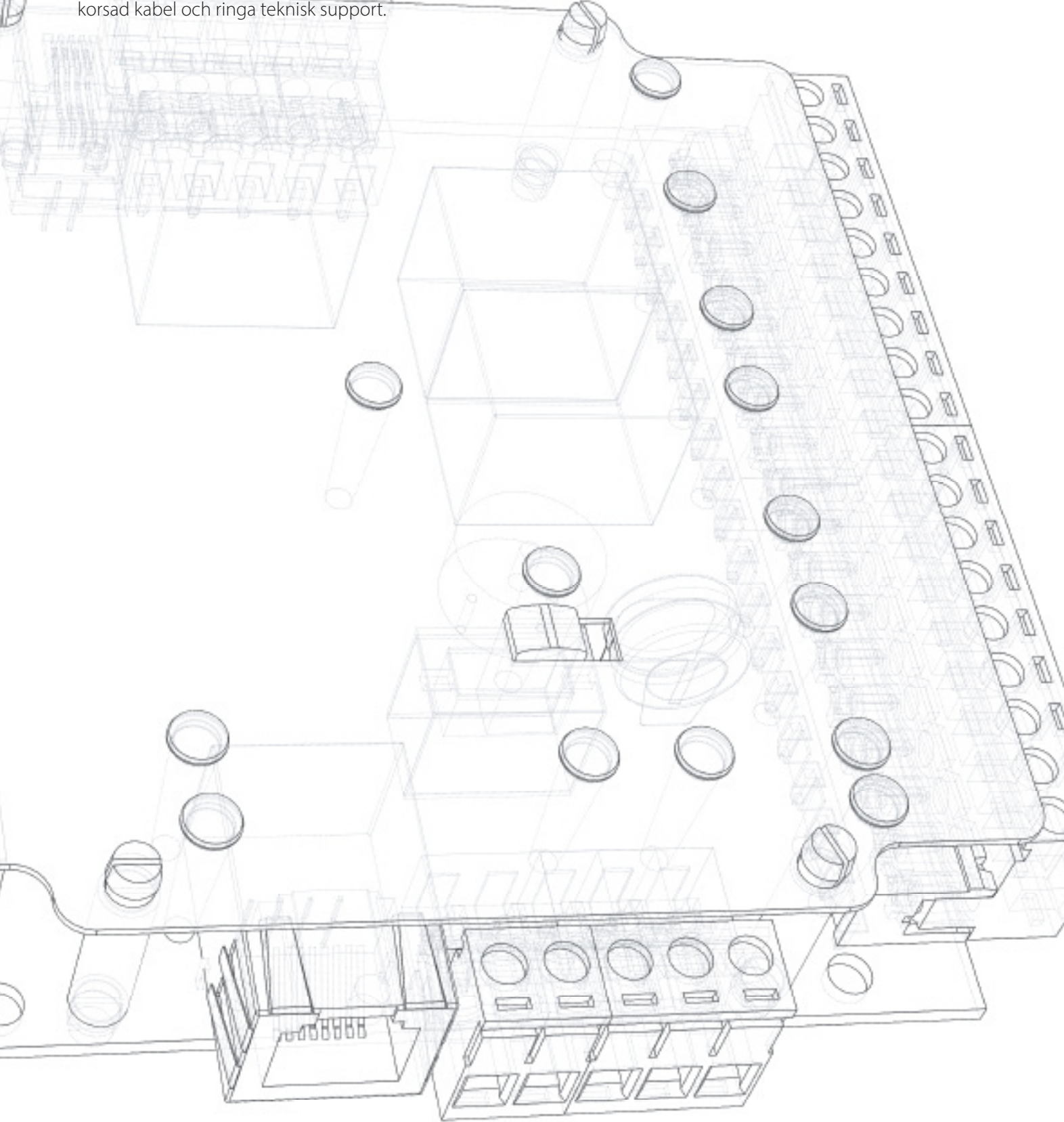